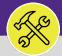

## CUSTOMER SERVICE

# MODIFY WORK TASKS: ASSIGN RESOURCE(S)

Provides guidance for assigning resources to a Facilities Connect Work Task.

#### **▼ GETTING STARTED**

This job aid begins on the **Tasks** screen. For more information on navigating to the **Tasks** screen, please refer to the **Customer Service: Tasks Screen** job guide.

#### **DIRECTIONS:**

1

From the **Tasks** screen, scroll down to locate the **Manage Tasks** section:

Click on the **All Tasks** menu option.

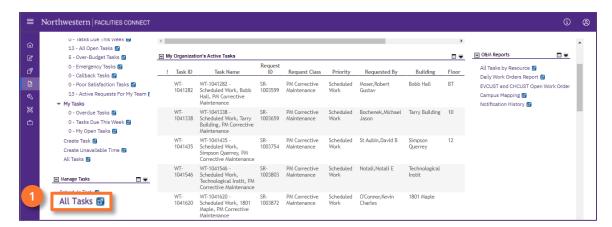

Upon clicking, the **All Tasks** screen will open:

Locate and click the Work Task you wish to view.

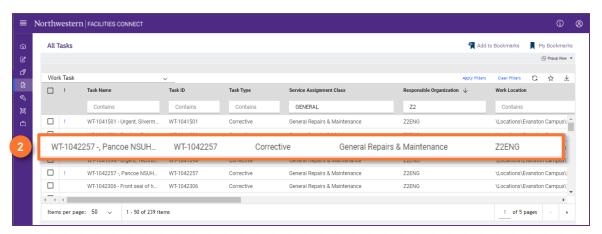

#### **▼ TIP & TRICKS**

Utilize the column filters and search function to locate the Work Task you wish to view. Layering your filters will make it easier to locate the Work Task.

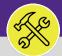

## **CUSTOMER SERVICE**

# MODIFY WORK TASKS: ASSIGN RESOURCE(S)

#### **DIRECTIONS:**

3

### To **Assign Resources** on the work task:

3a Click on the Resources tab.

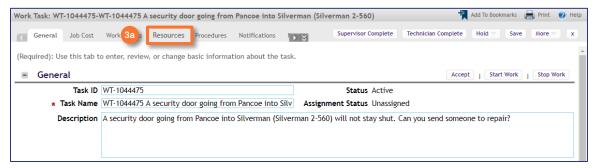

3b Next, locate and click on the Find People option.

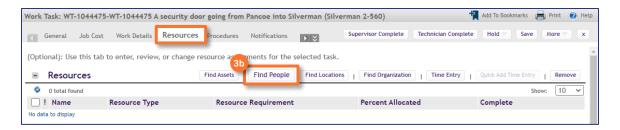

### The **Find People** pop-up window will appear:

Click on the Related Reports drop down menu arrow and select the All People option to search all available Resources.

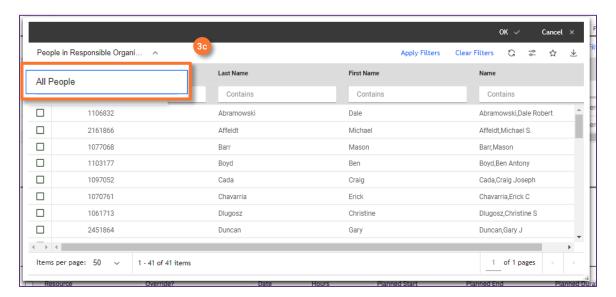

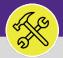

## **CUSTOMER SERVICE**

# MODIFY WORK TASKS: ASSIGN RESOURCE(S)

#### **DIRECTIONS:**

3

#### Continued.

- Mark the Checkbox beside the name of the individual(s) you wish to assign as a Resource.
- Then, click on the **Ok** button to assign. Repeat **3c** through **3e** as necessary for multiple individuals.

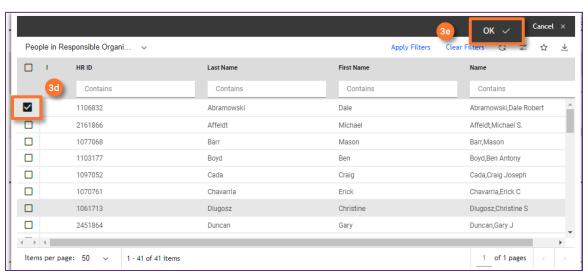

3f Click on the Save button to confirm the assignment(s).

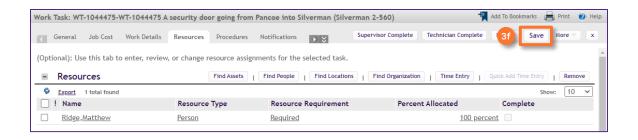

### ▼ TIP & TRICKS

Utilize the column headers and search bars to narrow your search. Searching by first and last name, sorted by **All People** is most effective way to locate a resource.